別紙

## パスコードの変更方法

- 1. 設定をタップする。
- 2.「Touchとパスワード」をタップする。

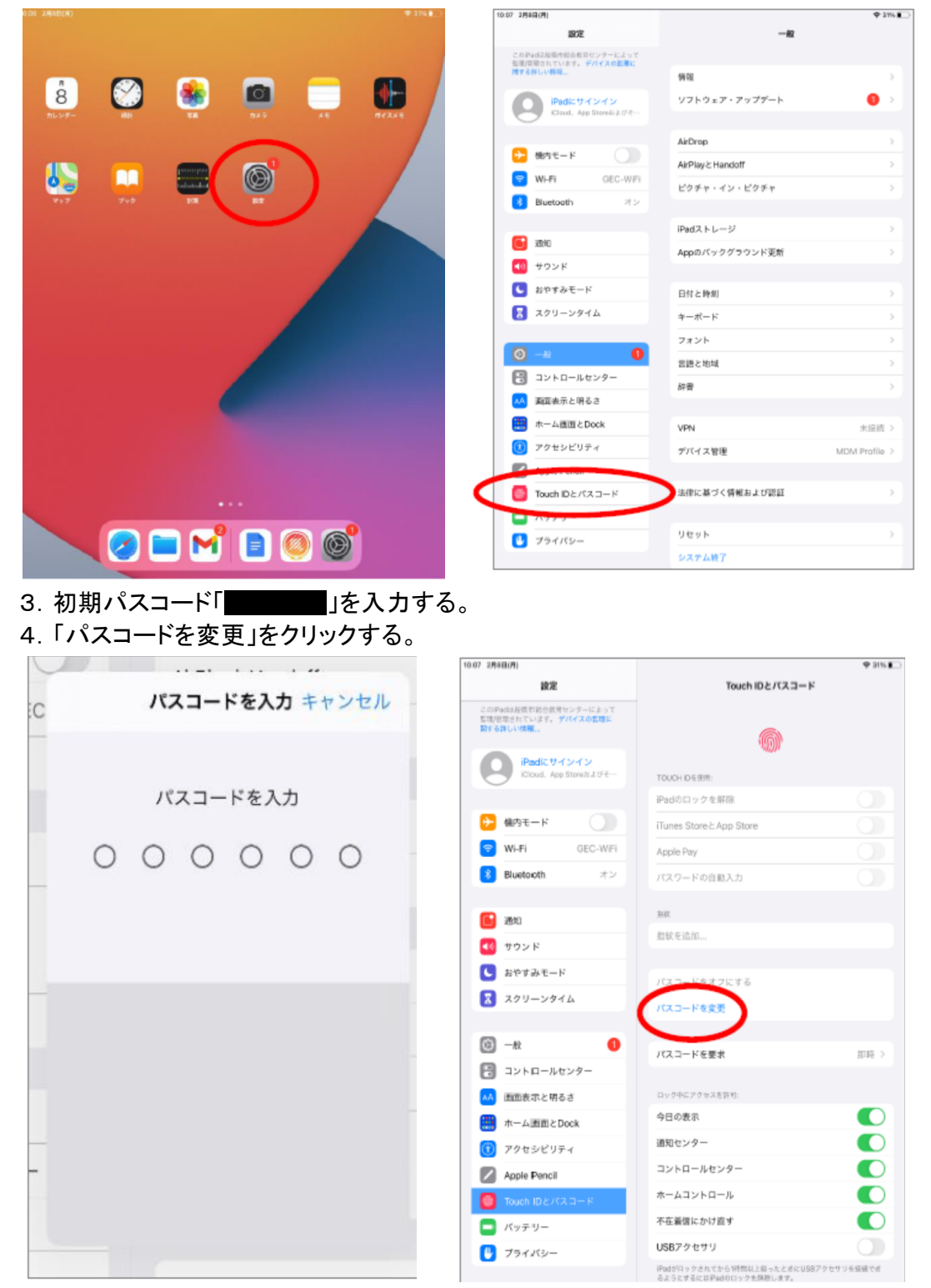

## 5. 初期パスワード「■■■」を入力する。

6.新しいパスコード(数字6桁)を入力する。

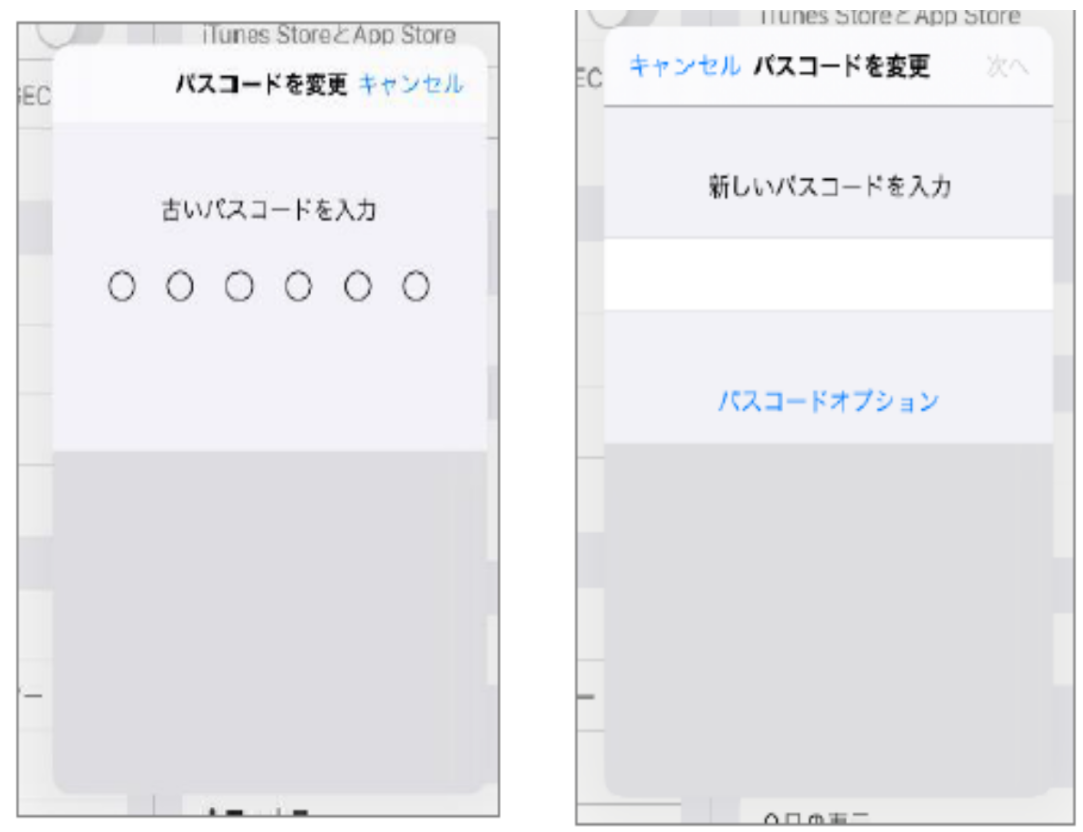

7.再度、新しいパスコードを入力する。

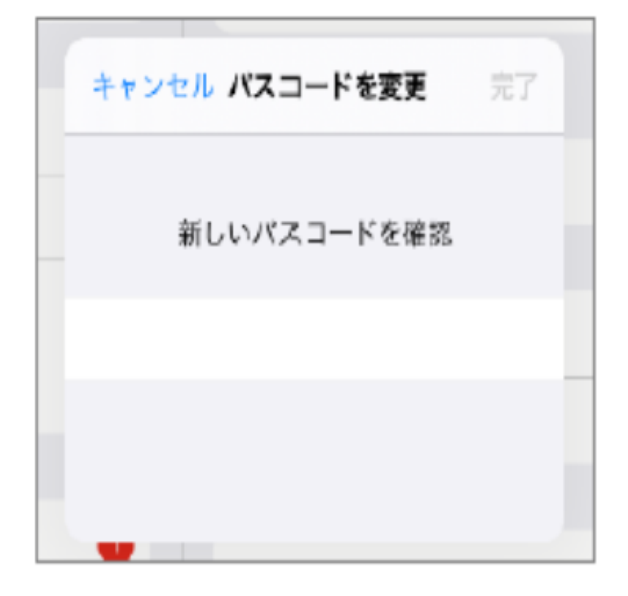

## OPEのパスワードの変更方法

- 1.QRコードを読み取り、OPEに接続する。
- 2.引き出しをタップする。

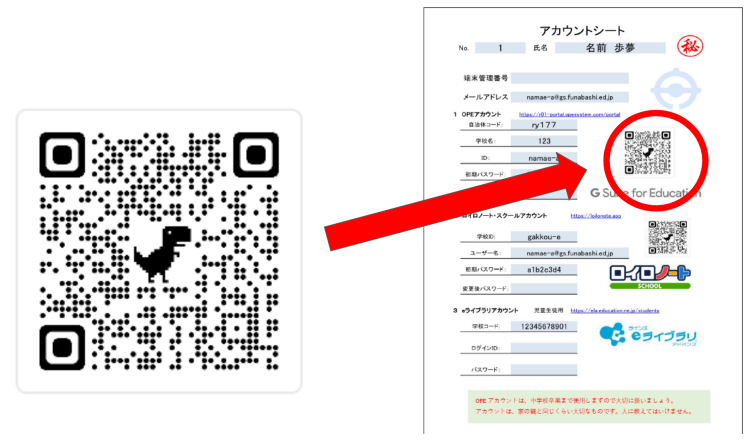

3.アカウントシートの自治体コード(ry177)を入力し,「ログイン」をタップする。 4.アカウントシートのOPEアカウントを入力し,「ログイン」をタップする。

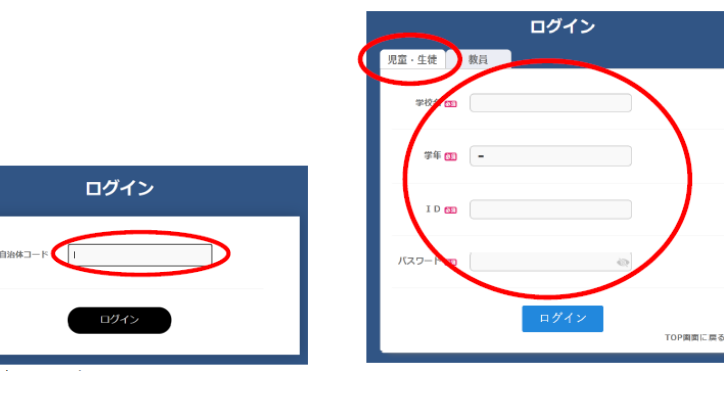

5.「ID管理ポータル」をタップする。

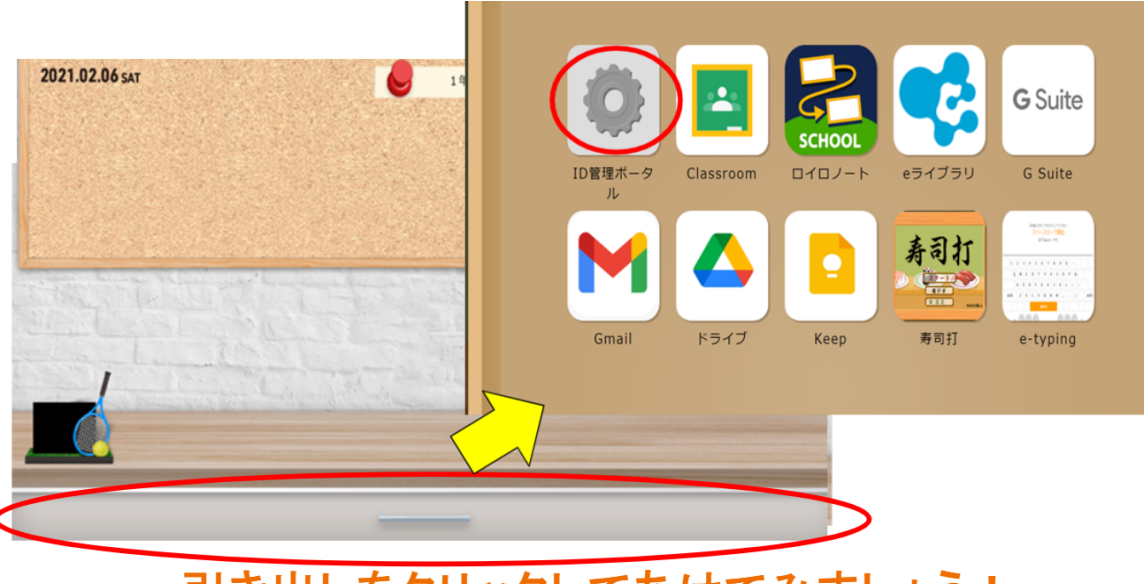

引き出しをクリックしてあけてみましょう!

- 6. 右上の氏名をタップし, パスワード変更をタップする。
- 7.新しいパスワードを2回入力し,「変更」をタップする。

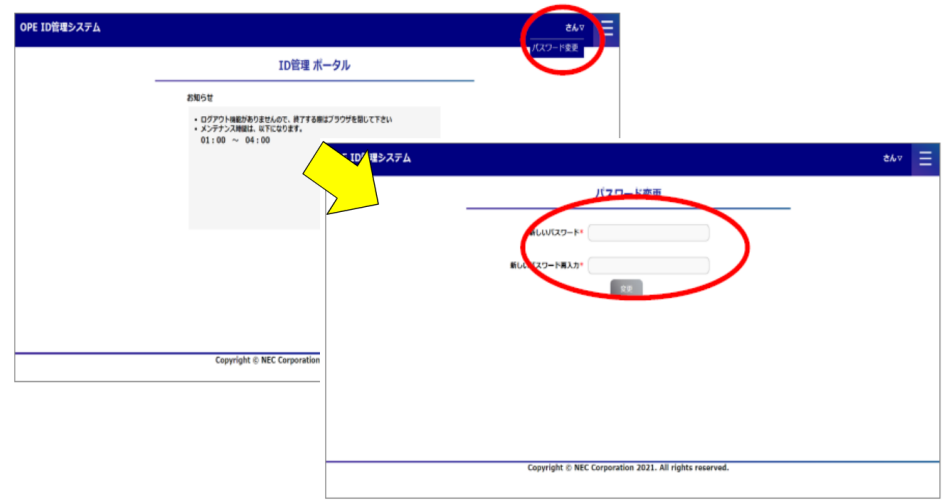

8.OPEの初めの画面に戻り,ログアウトをタップする。

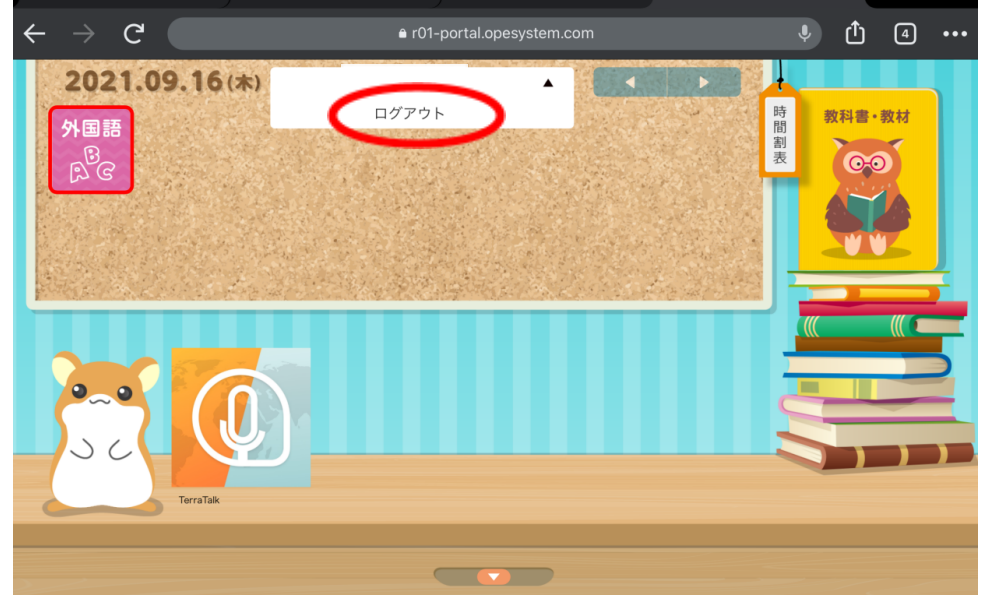

- 9.4の画面に戻り,新しいパスワードを入力してログインする。
- 10. ログインできると、画面上部に「パスワードを保存しますか?」と表示されるので, 「保存」をタップする。

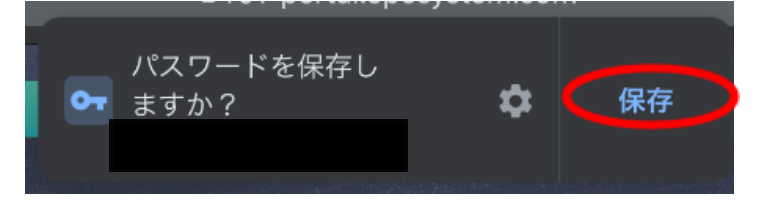